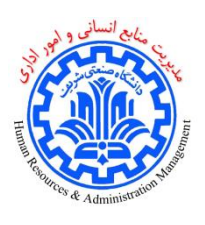

## **راهنمای تکمیل فرم نوبتدهی طرح تعویض کارت ملی**

جهت تکمیل فرم نوبتدهی طرح تعویض کارت ملی در سامانه اتوماسیون اداری نیاز است مطابق با مراحل زیر اقدام نمود:

-1 ابتدا ایجاد مدرک را انتخاب کنید:

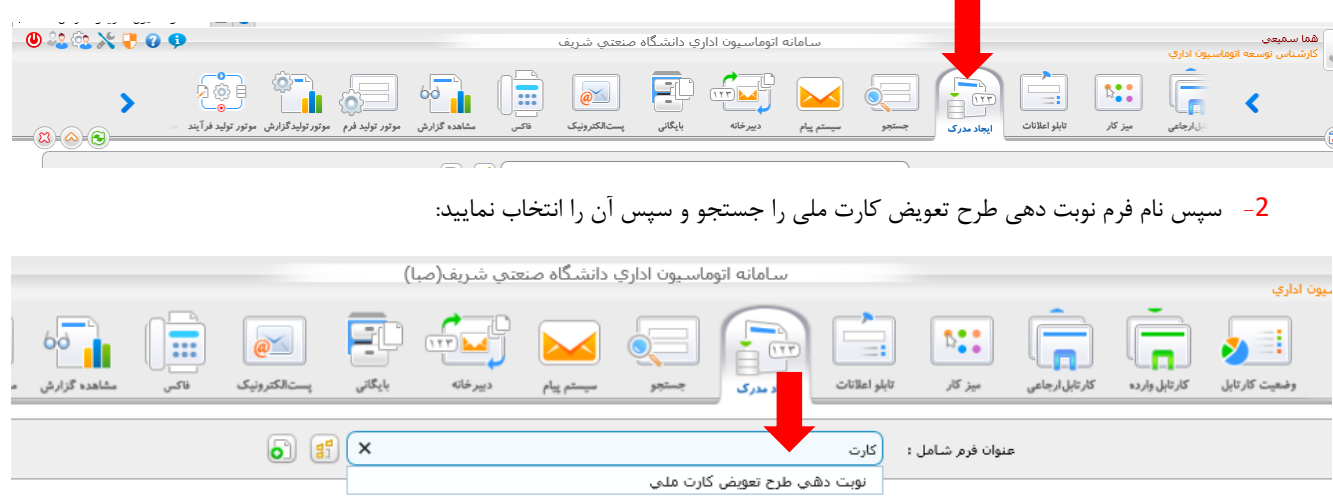

-3 پس از باز شدن فرم، تلفن داخلی محل کار خود را وارد، یک زمان را مشخص کرده و در صورتی که همراه دارید تعداد همراهان خود را ثبت نمایید و دکمه »ثبت و ادامه« را انتخاب کنید.

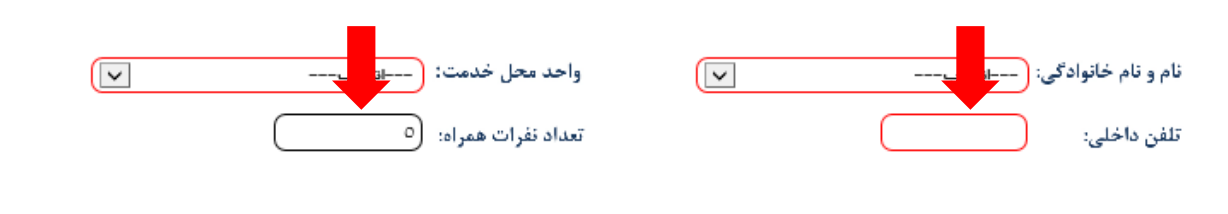

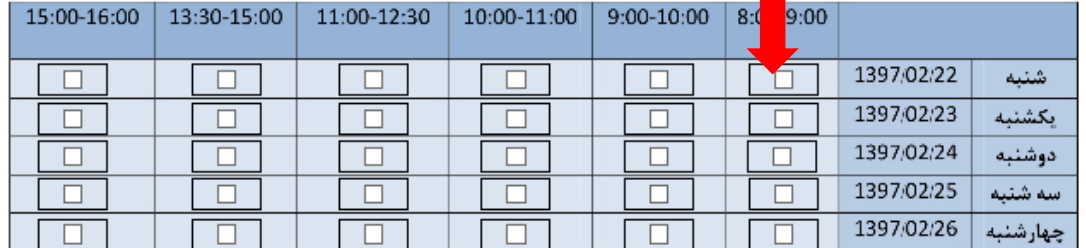

## جهت تکمیل فرم به موارد زیر توجه فرمایید:

- \_\_ يک تاريخ\_را انتخاب کرده و دکمه ثبت و ادامه را انتخاب نماييد.
	- دكمه ثبت نوبت را انتخاب فرماييد.
- در صورت ثبت نوبت پیغام "نوبت شما برای زمان انتخاب شده ثبت شد " نمایش داده خواهد شد.
- در صورت تکمیل ظرفیت در یک تاریخ و عدم امکان انتخاب نوبت در آن زمان، پیغام خطا نشان داده خواهد شد.

(ثبت و ادامه | ۲۳ ) (ثبت و ایجاد نمونه جدید | ۲۳ ) (بستن پنجره | ۲۰ )

-4 پس از انتخاب دکمه »ثبت و ادامه«، دکمههای پایین فرم تغییر میکند، دکمه ثبت نوبت را انتخاب نمایید.

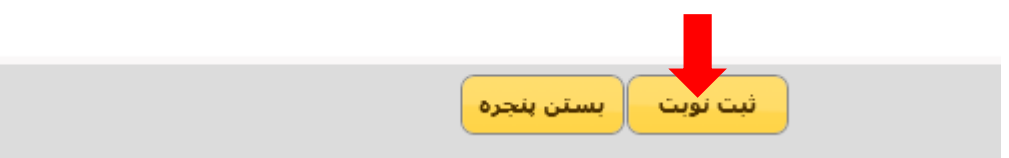

-5 در صورت ثبت نوبت پیغام زیر نمایش داده خواهد شد.

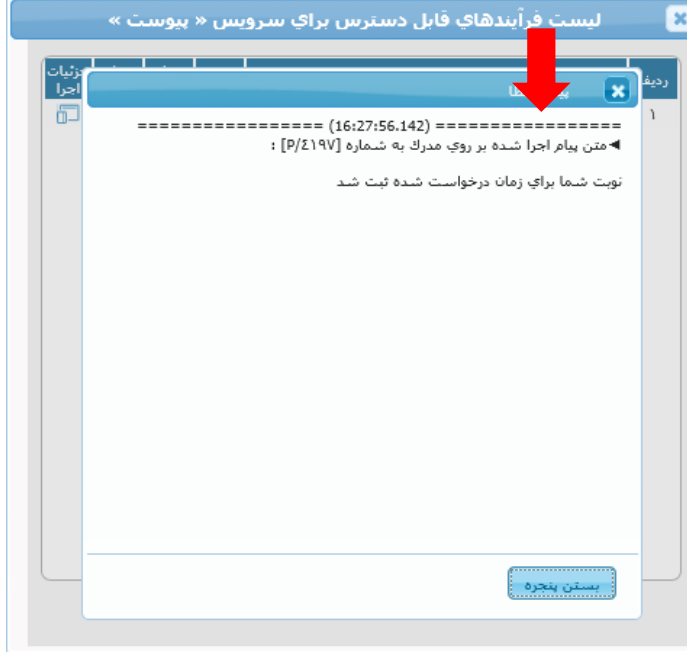

-6 در صورت تکمیل ظرفیت در تاریخ انتخاب شده یا در صورتی که شما قبال نوبتی را ثبت کرده باشد خطای زیر نمایش داده خواهد شد:

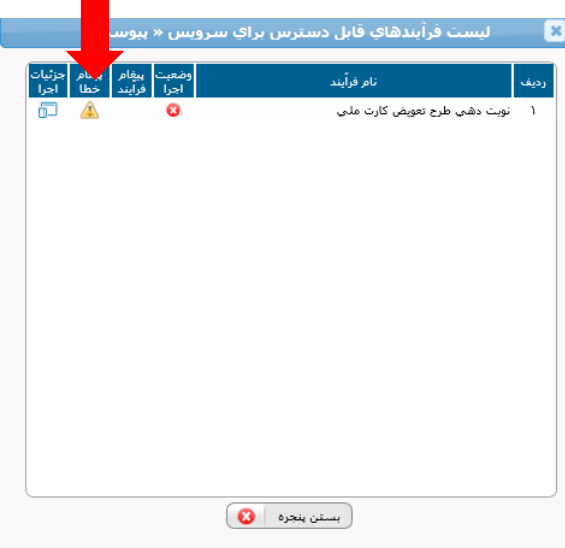

**مدیریت امور اداری**